# 1/22/2018 Manual de Usuario Entrada de Datos

**Totales de empleados municipales**

Alexander Figueroa Matos OFICINA DE GERENCIA Y PRESUPUESTO

# Contenido

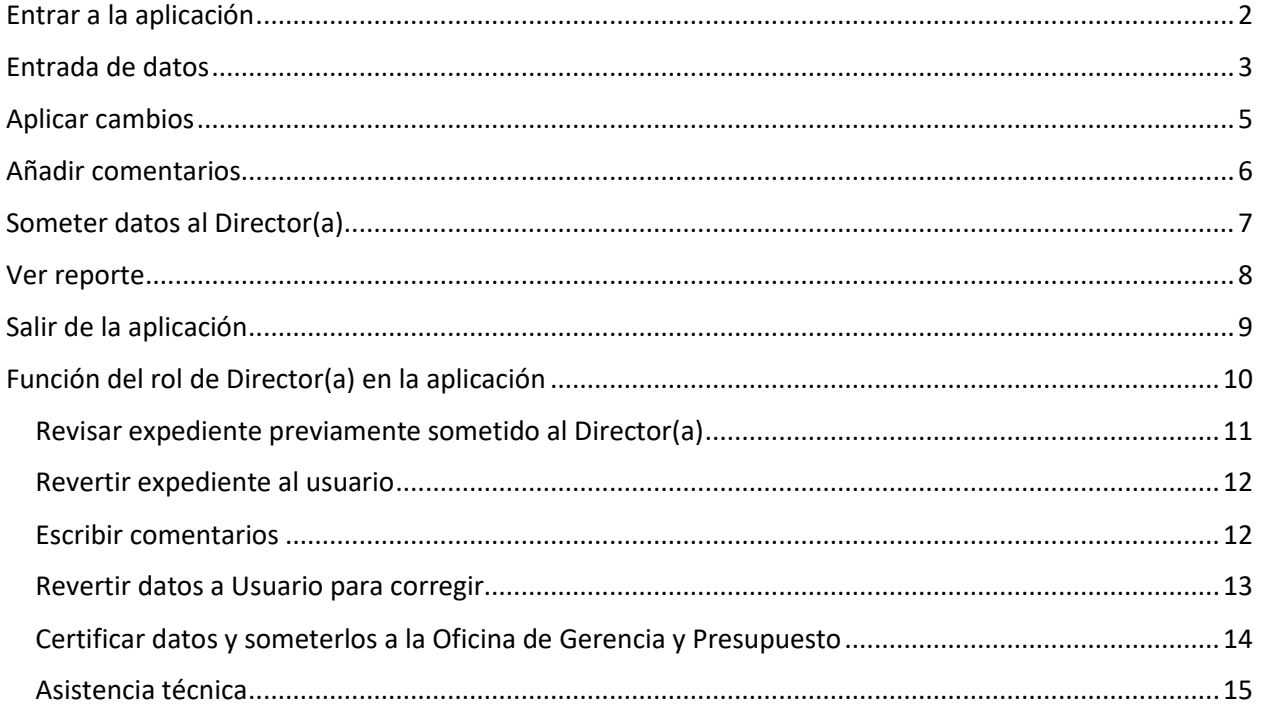

### <span id="page-2-0"></span>Entrar a la aplicación

Dirección para acceder a la aplicación:

<https://aplicaciones.ogp.pr.gov/apex/f?p=140>

Indique **usuario** (*username*) y **contraseña** (*password*) asignada.

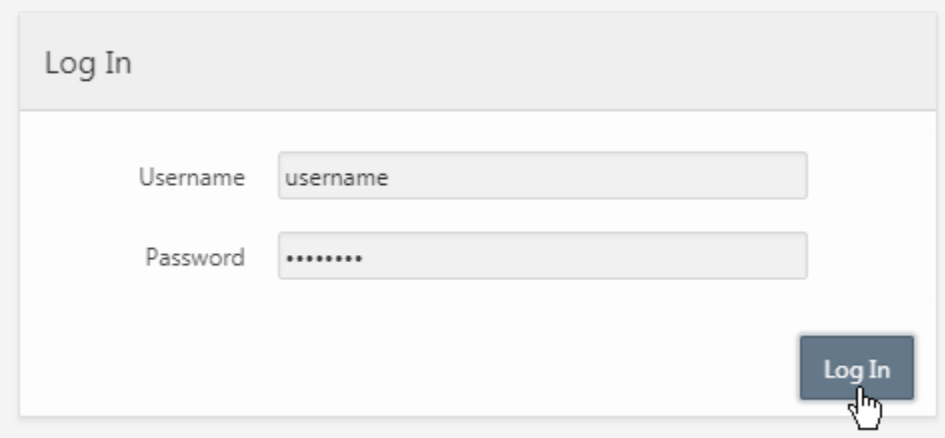

Haga **clic** en el botón *drop down* del menú **Oficina de Recursos Humanos** 

Escoja la opción **Total de Empleados Municipales**

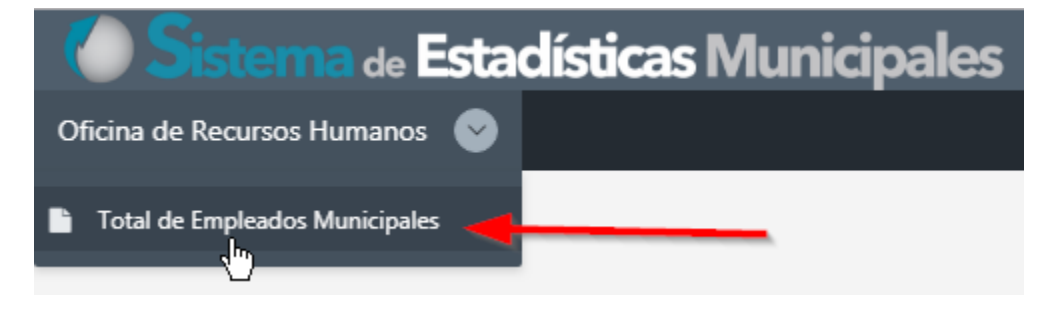

### <span id="page-3-0"></span>Entrada de datos

Crear

#### Aparecerá la pantalla **Total de Empleados Municipales**

Para comenzar, haga **clic** en el botón **Crear**, que se encuentra al lado derecho de la pantalla.

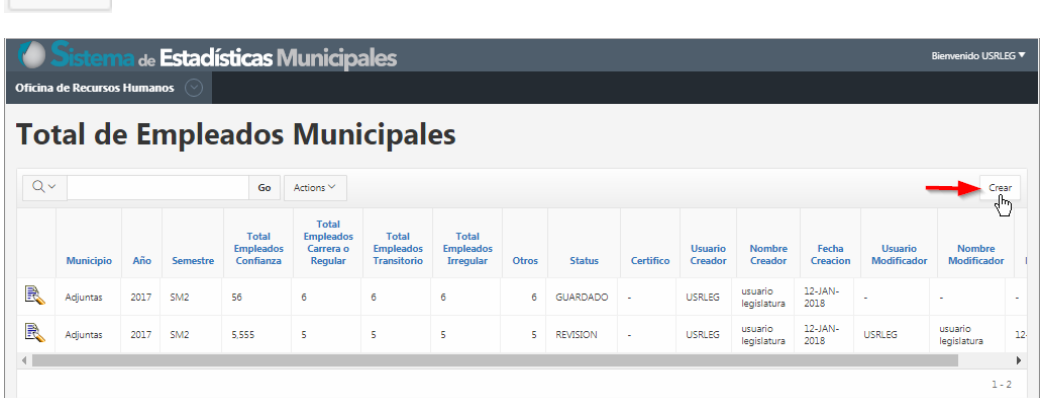

La pantalla **Entrada de Datos - Total Empleados Municipales** que aparecerá, presenta el formulario para ingresar los datos sobre el total de empleados municipales.

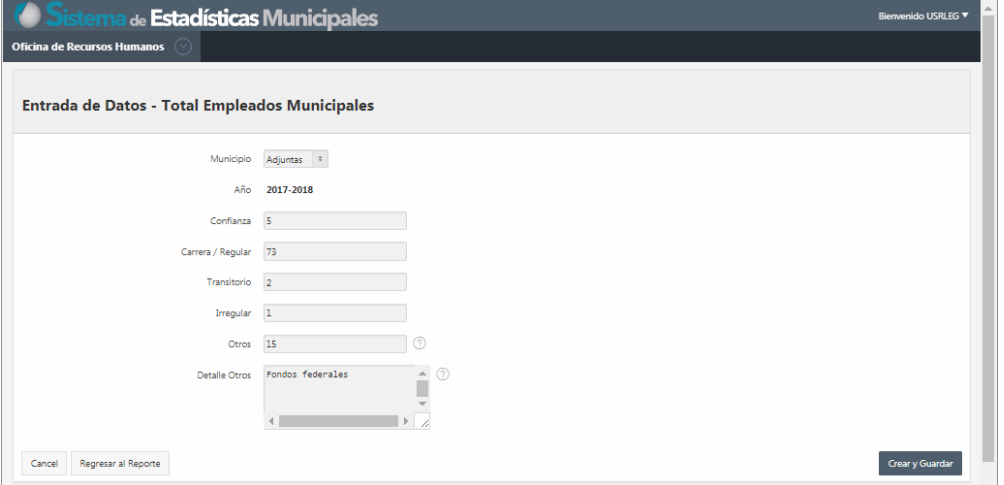

En esta, nos encontraremos con los siguientes campos:

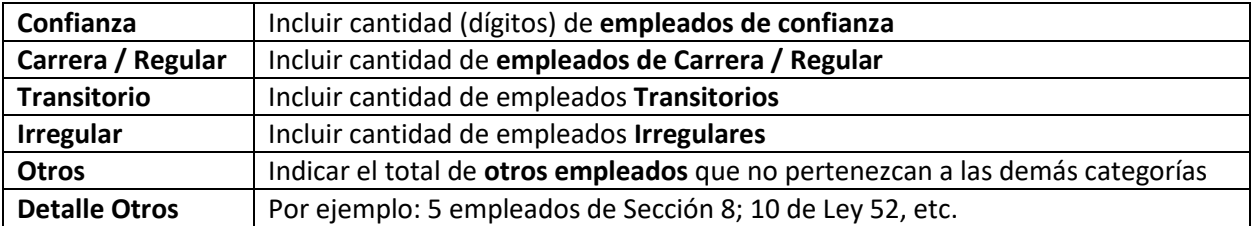

La **entrada de datos** por categoría debe ser **en números**. De lo contrario, la aplicación emitirá mensaje de error al tratar de crear y guardar.

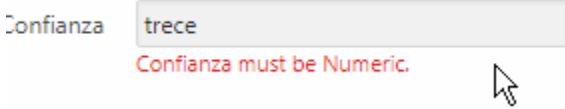

Al finalizar la entrada de datos, haga **clic** en el botón **Crear y Guardar**.

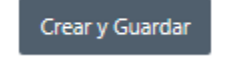

Aparecerá la siguiente forma informativa indicando que los datos fueron ingresados.

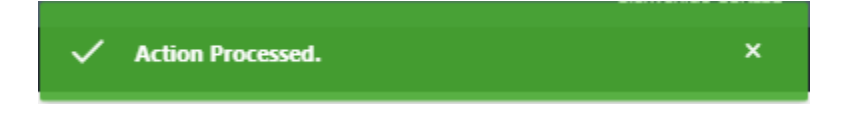

# <span id="page-5-0"></span>Aplicar cambios

Aparecerán en esta pantalla los botones **Aplicar Cambios** y **Someter a Director**:

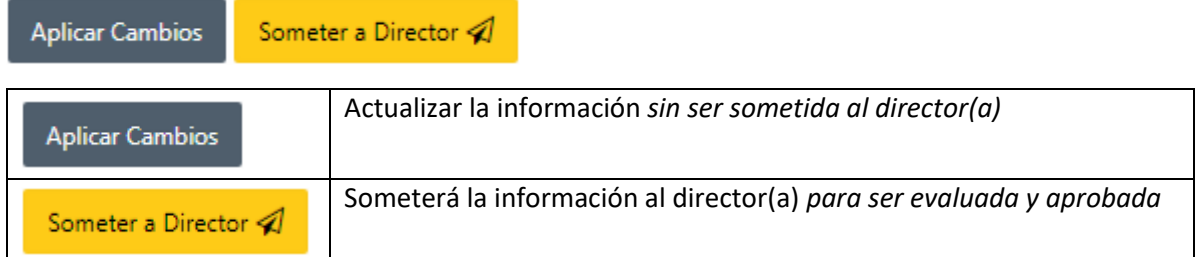

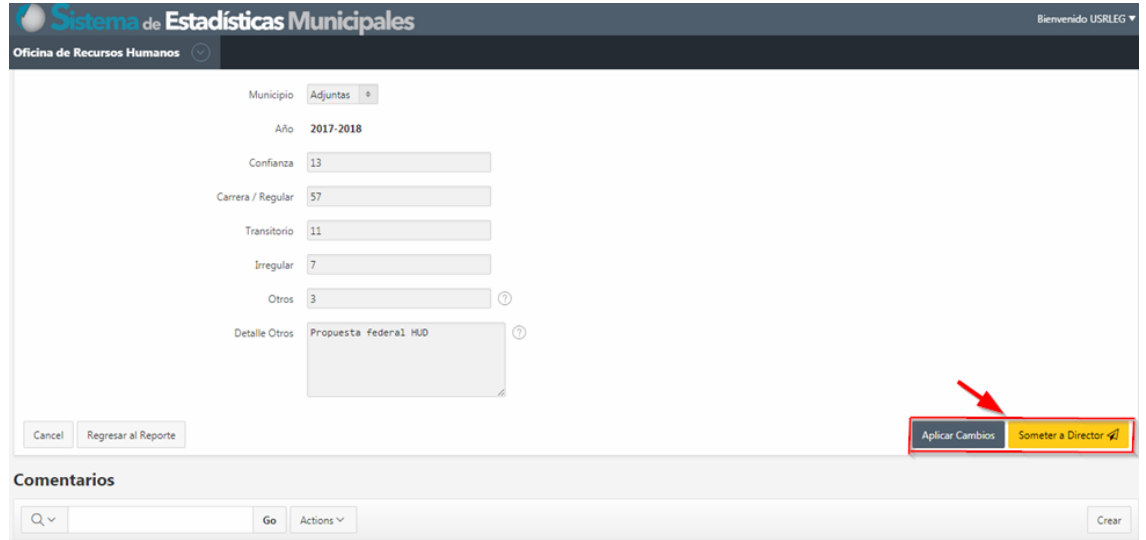

### <span id="page-6-0"></span>Añadir comentarios

En el área **Comentarios** que aparecerá, podrá ingresar notas o comentarios sobre estos datos.

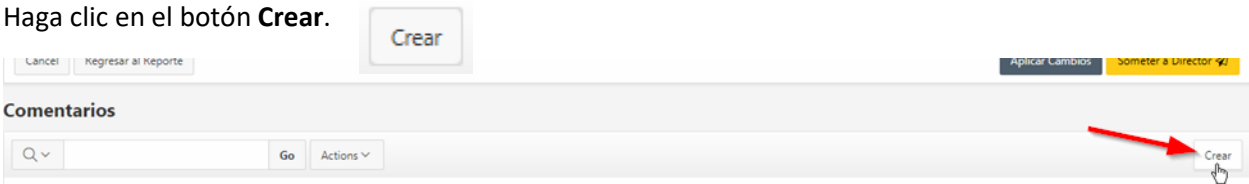

Aparecerá la pantalla **Comentarios** para escribir comentarios

Escriba comentarios en la caja de texto y luego haga **clic** en el botón **Crear**.

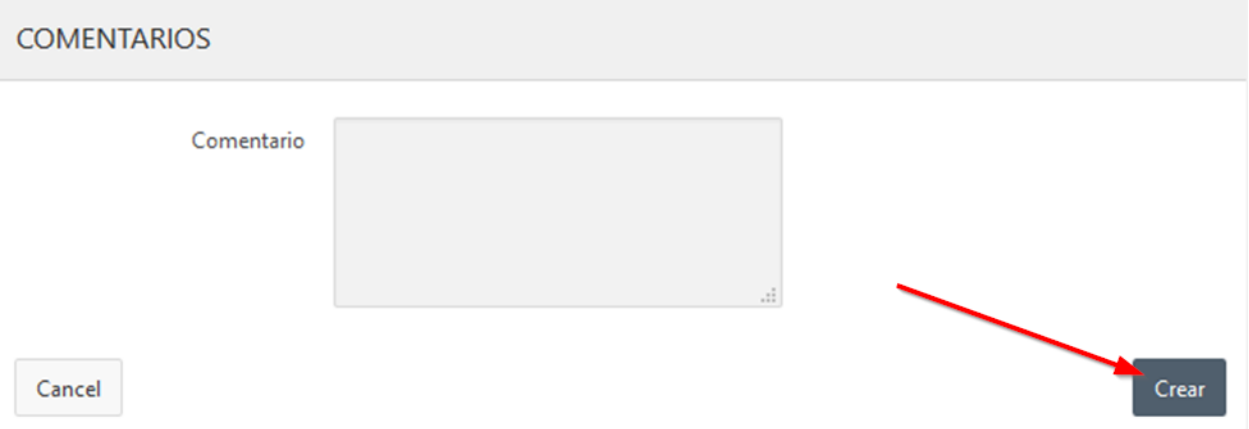

El comentario aparecerá en el área **Comentarios** dentro de la pantalla **Entrada de Datos**.

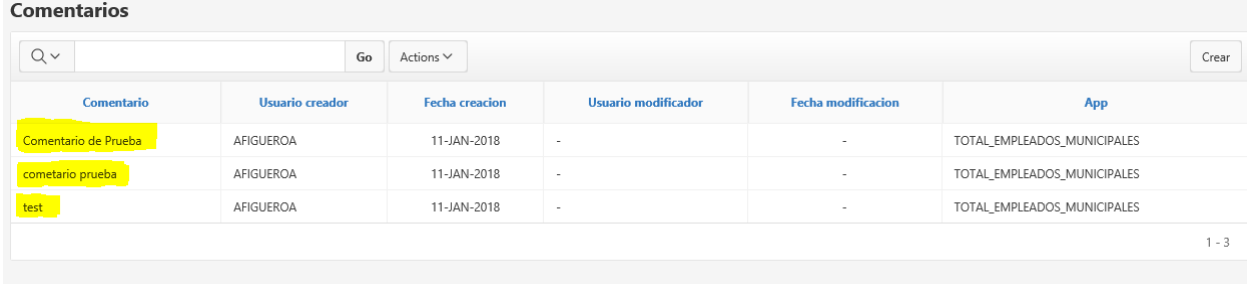

# <span id="page-7-0"></span>Someter datos al Director(a)

Para finalizar haga **clic** en el botón **Someter a Director**.

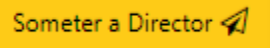

Una vez haya hecho **clic** en el botón **Someter a Director(a)**, se deshabilitarán los campos para evitar que se realicen más cambios. De requerir modificarlos, deberá solicitar al Director(a) devuelva el informe.

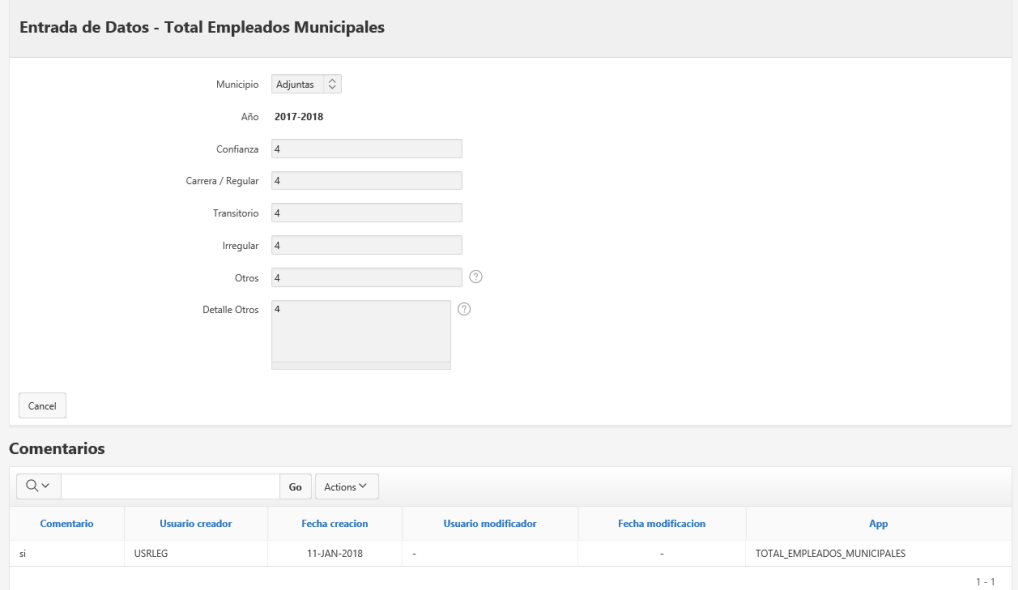

# <span id="page-8-0"></span>Ver reporte

Para ver el reporte con la información creada, haga **clic** en el botón **Regresar al Reporte**.

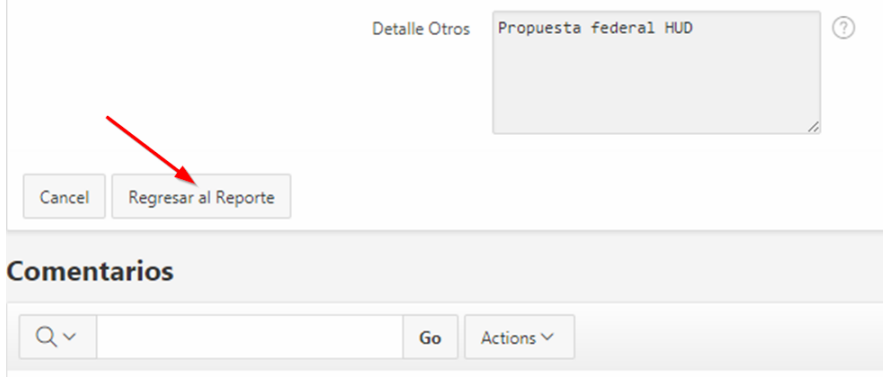

# Verá en la información del estatus en<br>Total de Empleados Municipales

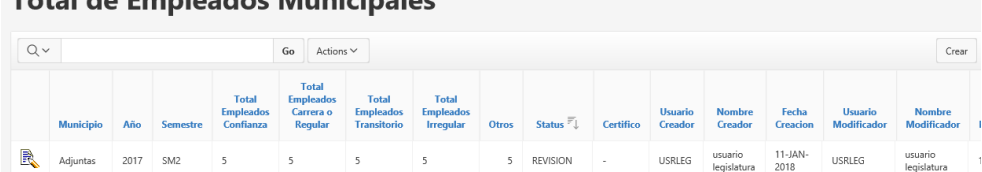

# <span id="page-9-0"></span>Salir de la aplicación

Para salir de la aplicación, haga **clic** en el botón *drop down* con su username y escoja la opción **Logout**.

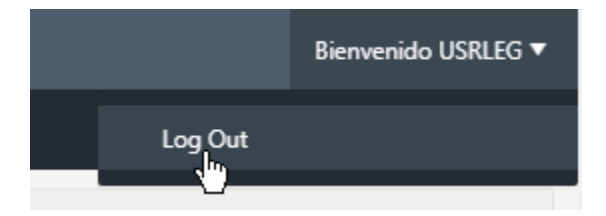

# <span id="page-10-0"></span>Función del rol de Director(a)

El rol de Director(a) en esta aplicación se diferencia del rol de Usuario en cuanto a las siguientes funciones:

- Certificar que los datos son correctos
- Someter los datos a la Oficina de Gerencia y Presupuesto

El procedimiento de entrada a esta aplicación es igual al que aparece en el inicio de este manual, utilizando el username y password asignado.

Al entrar, haga **clic** en el botón *drop down* del menú **Oficina de Recursos Humanos** 

#### Escoja la opción **Total de Empleados Municipales**

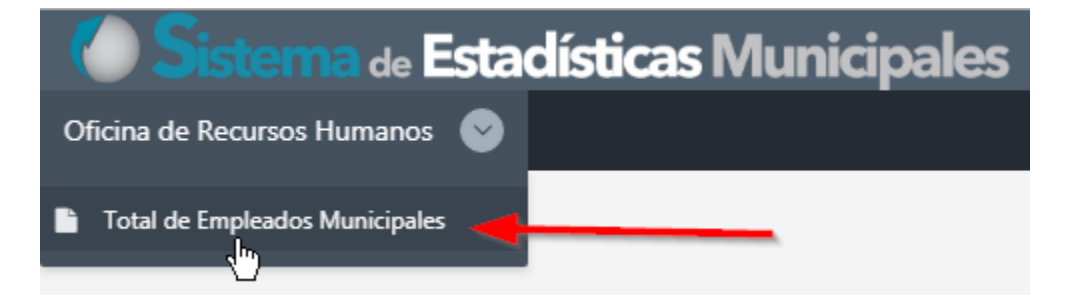

Podrá ver, el expediente de su municipio.

Note, por ejemplo, la columna **Status**:

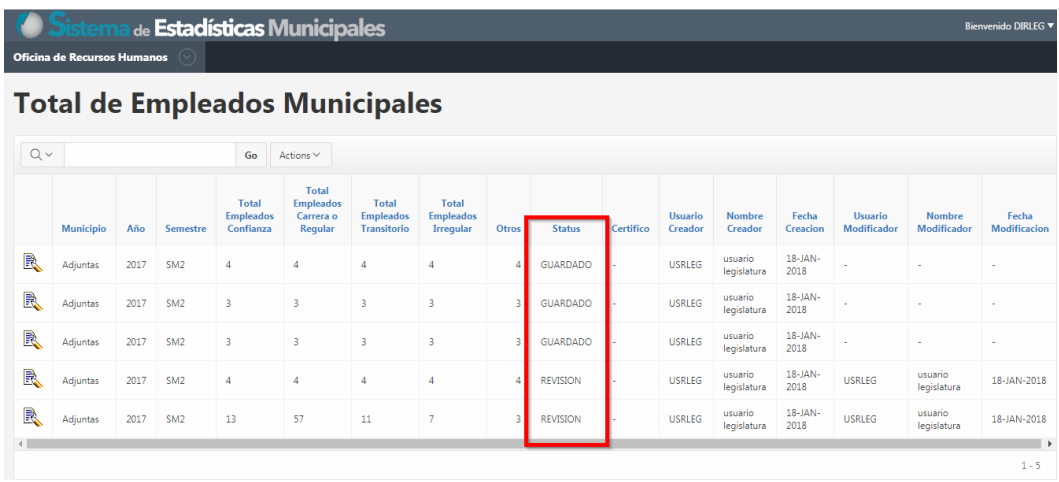

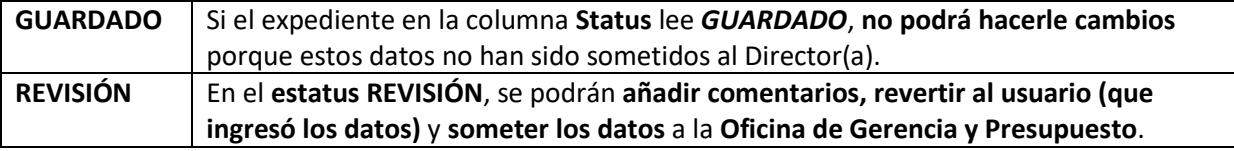

<span id="page-11-0"></span>Revisar expediente previamente sometido al Director(a)

Fíjese en la siguiente pantalla:

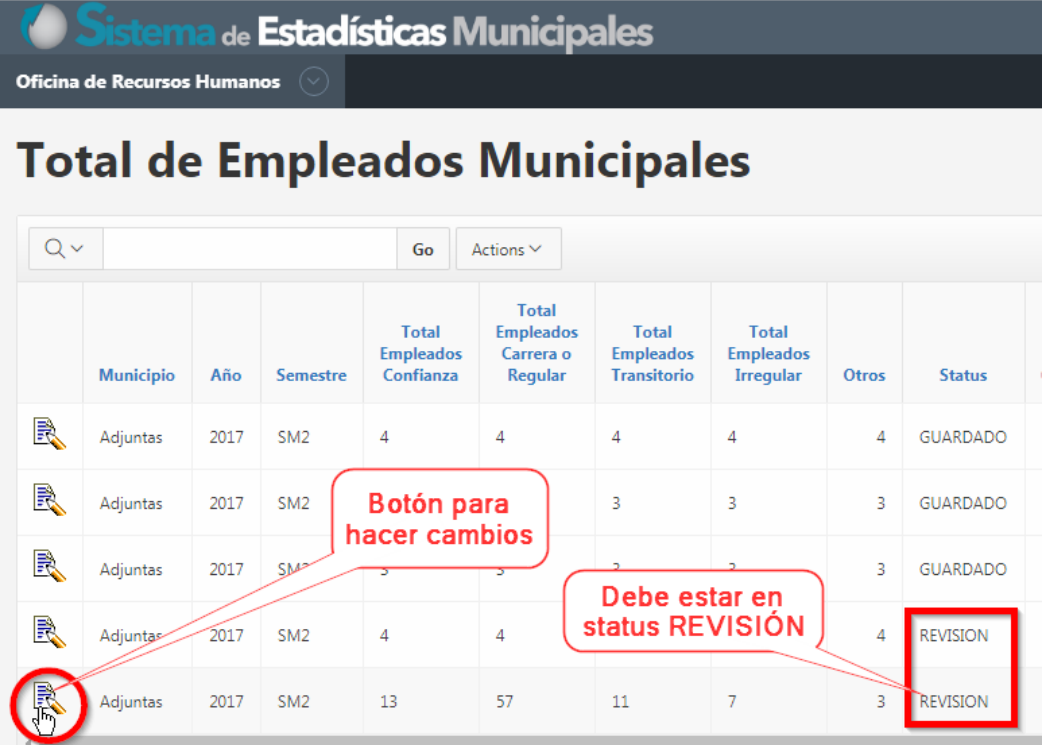

Recuerde que **la funcionalidad** del rol **Director(a)**, **se habilitará** cuando el **Status** esté en la etapa **REVISIÓN**.

**Para hacer cambios** al expediente, haga **clic** en el **botón para hacer cambios**.

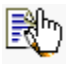

### <span id="page-12-0"></span>Revertir expediente al usuario

Si no está de acuerdo con los datos sometidos, use el botón **Revertir a Usuario**. El rol **Director** no hace cambios. Estos se refieren al Usuario para que realice los cambios. El Director(a) someterá comentarios explicando lo que debe ser modificado.

Fíjese en lo siguiente.

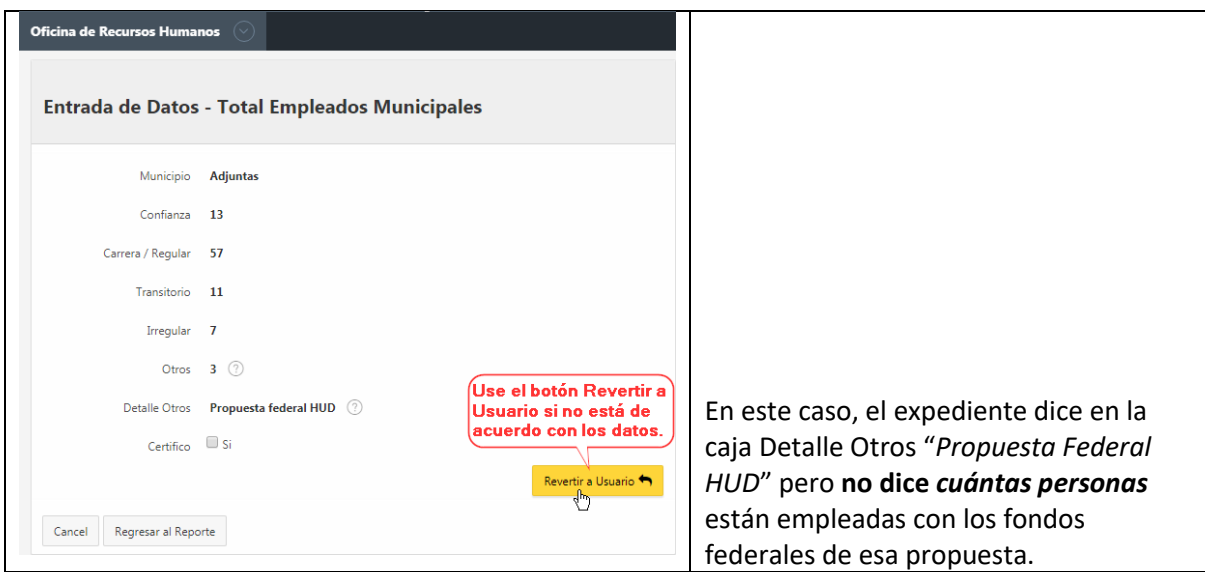

### <span id="page-12-1"></span>Escribir comentarios

Antes de Revertir el expediente al Usuario que llenó el formulario, deberá escribir algún comentario explicando cuál deberá ser el cambio.

El formulario/pantalla provee un área al fondo para escribir comentarios:

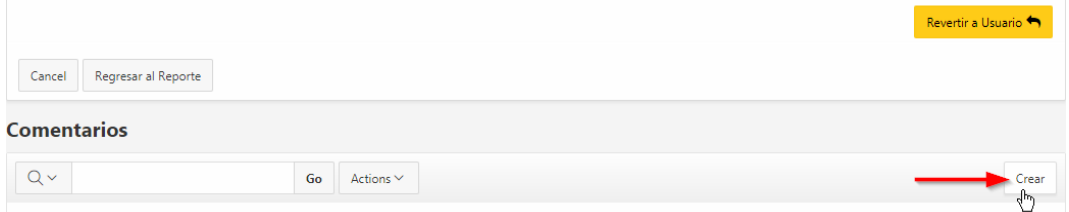

Presione el botón **Crear** para escribir comentarios.

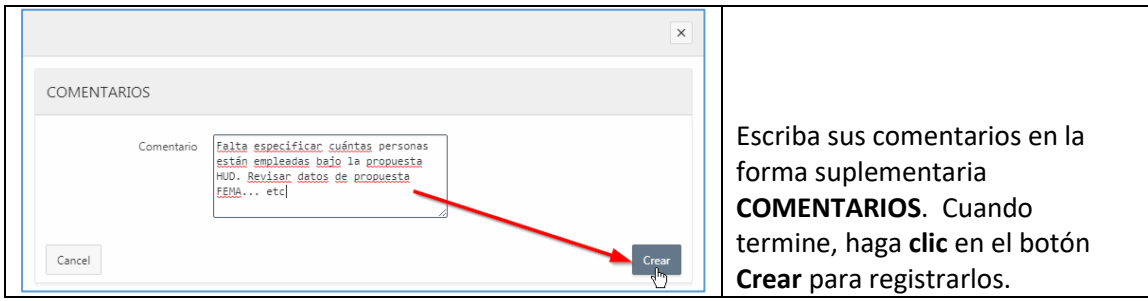

#### <span id="page-13-0"></span>Revertir datos a Usuario para corregir

Si entiende que los datos deben ser cambiados, haga **clic** en el botón **Revertir a Usuario**.

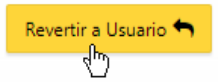

Esto tendrá el efecto de **cambiar el estatus del expediente**, además de habilitarlo para que el Usuario haga los cambios requeridos por su Director(a).

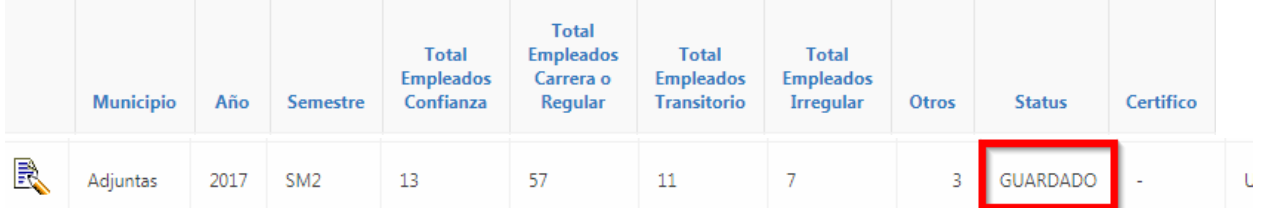

Notará que el **Status** del expediente cambiará a **GUARDADO**. No podrá hacerle más cambios hasta que el usuario termine de editarlo y someter los cambios al director(a).

*En algunas ocasiones ocurren problemas de lentitud en la red y puede aparecer este error. Sólo haga clic en el botón OK para continuar.* 

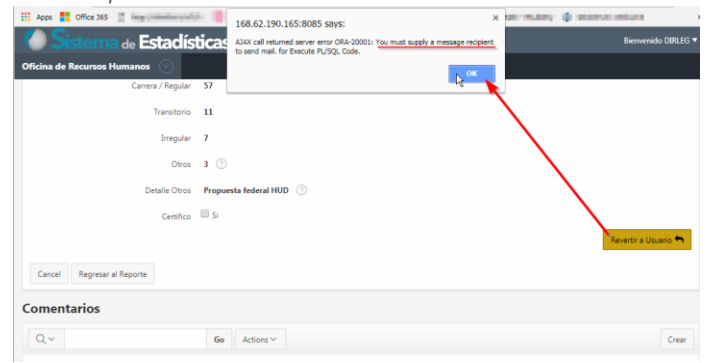

Una vez el **Usuario** haya **realizado los cambios** y **somete** el **informe** al **Director**(**a**), este **podrá certificar** los datos, cuando el **estatus** indique **REVISIÓN**:

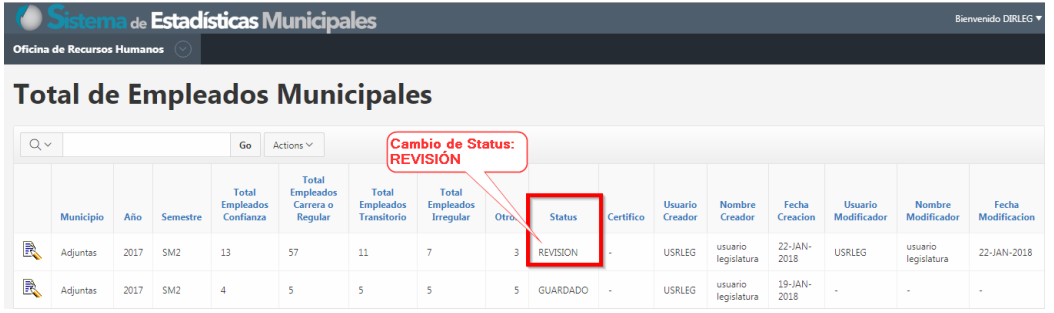

### <span id="page-14-0"></span>Certificar datos y someterlos a la Oficina de Gerencia y Presupuesto

Para poder **certificar los datos** y **someter** el **informe** al **Área de Gerencia Municipal de la Oficina de Gerencia y Presupuesto**, este debe indicar el estatus de **REVISIÓN**.

| <b>Oficina de Recursos Humanos</b><br>$(\vee)$ |                  |      |                 |                                               |                                                          |                                                        |                                        |       |                 |           |                    |
|------------------------------------------------|------------------|------|-----------------|-----------------------------------------------|----------------------------------------------------------|--------------------------------------------------------|----------------------------------------|-------|-----------------|-----------|--------------------|
| <b>Total de Empleados Municipales</b>          |                  |      |                 |                                               |                                                          |                                                        |                                        |       |                 |           |                    |
| $Q \vee$                                       |                  |      |                 | Go<br>Actions V                               |                                                          |                                                        |                                        |       |                 |           |                    |
|                                                | <b>Municipio</b> | Año  | Semestre        | <b>Total</b><br><b>Empleados</b><br>Confianza | <b>Total</b><br><b>Empleados</b><br>Carrera o<br>Regular | <b>Total</b><br><b>Empleados</b><br><b>Transitorio</b> | Total<br><b>Empleados</b><br>Irregular | Otros | <b>Status</b>   | Certifico | Usuario<br>Creador |
| R                                              | <b>Adjuntas</b>  | 2017 | SM <sub>2</sub> | $\Delta$                                      | 4                                                        | 4                                                      | 4                                      | Δ     | <b>GUARDADO</b> |           | <b>USRLEG</b>      |
| R                                              | Adjuntas         | 2017 | SM <sub>2</sub> | 3                                             | 3                                                        | Cambio de Status:<br><b>REVISIÓN</b>                   |                                        | 3     | <b>GUARDADO</b> |           | <b>USRLEG</b>      |
| R                                              | Adjuntas         | 2017 | SM <sub>2</sub> | <b>Botón para</b><br>hacer cambios            |                                                          | 3<br>R<br>3                                            |                                        |       | <b>GUARDADO</b> | ٠         | <b>USRLEG</b>      |
| R                                              | <b>Adiuntas</b>  |      | 5M2             | 4                                             | 4                                                        | 4                                                      | 4                                      | 4     | <b>REVISION</b> |           | <b>USRLEG</b>      |
|                                                | Adjuntas         | 2017 | SM <sub>2</sub> | 13                                            | 57                                                       | 11                                                     | 7                                      | 3     | <b>REVISION</b> |           | <b>USRLEG</b>      |

Haga **clic** en el **botón para hacer cambios**.

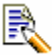

Aparecerá la pantalla **Total de Empleados Municipales**. Si está de acuerdo con la información sometida, podrá certificarla, haciendo check **⊠** en el apartado Certifico **Ø Si** 

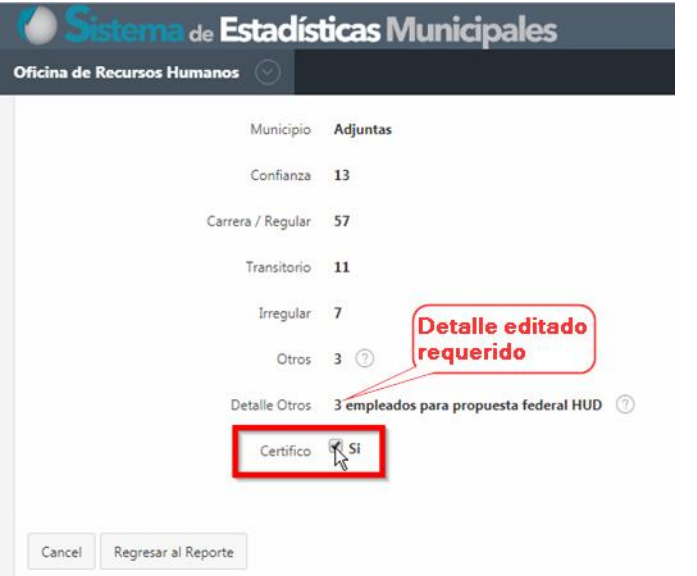

Bajo el botón **Revertir a Usuario**, aparecerá el botón **Someter a OGP**

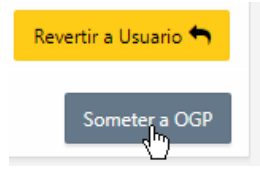

Para someter el informe al **Área de Gerencia Municipal de la Oficina de Gerencia y Presupuesto**, haga **clic** en el botón **Someter a OGP**.

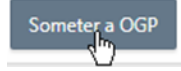

Una vez sometido, la aplicación emitirá un correo electrónico evidenciando que el **Informe de Total de Empleados Municipales** ha sido enviado a **la Oficina de Gerencia y Presupuesto**.

### <span id="page-15-0"></span>Asistencia técnica

Para aclarar cualquier **duda** o **comentario** con relación al funcionamiento de la **aplicación Sistema de Estadísticas Municipales**, envíe un correo electrónico a la dirección [support@ogp.pr.gov.](mailto:support@ogp.pr.gov?subject=Estadísticas%20municipales)